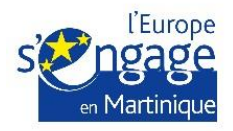

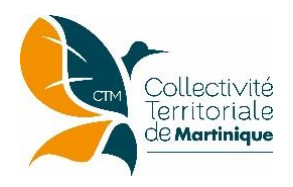

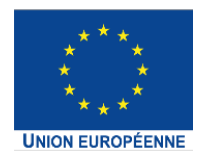

## **Notice d'utilisation E-Synergie**

*Portail de dépôt et de suivi des demandes de subvention et de paiement dématérialisées pour le programme opérationnel FEDER-FSE Martinique 2014-2020*

# **Création et dépôt en ligne d'une demande de paiement (DDP)**

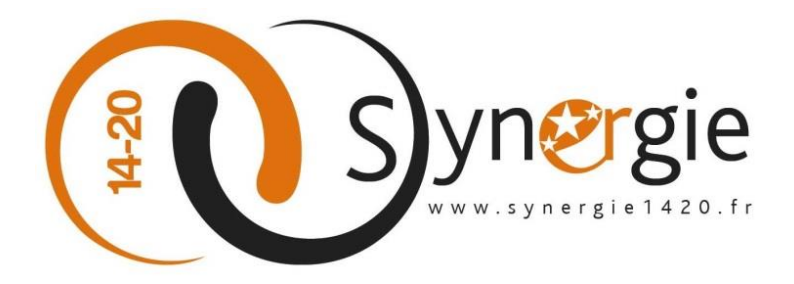

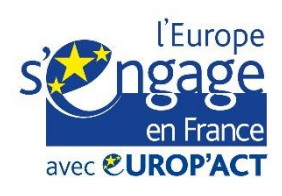

Cette opération est cofinancée par l'Union européenne dans le cadre du programme Europ'Act avec le Fonds européen de développement régional et le Fonds social européen.

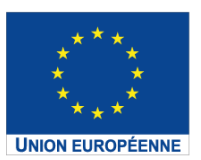

Cette action est cofinancée par l'Union européenne dans le cadre du programme Europ'Act. L'Europe s'engage en France avec le Fonds Européen de Développement Régional et le Fonds Social Européen

## **1 ère connexion - Création et activation d'un compte pour accéder à « E-Synergie »**

La création d'un compte porteur de projet pour accéder à la plateforme « e-Synergie » de la Martinique s'effectue via l'adresse suivante :

#### **[https://synergie-europe.fr/e\\_synergie/portail/martinique](https://synergie-europe.fr/e_synergie/portail/martinique)**

*Votre entité n'est pas encore utilisatrice du portail* : il faut utiliser la partie « Vous êtes nouveau sur E-Synergie ».

Le portail « e-Synergie » offre la possibilité à quatre profils de porteurs pour déposer les demandes de subvention et de paiement. Ces profils sont les suivants :

- o Association
- o Entreprise
- o Entité publique
- o Particulier (hors FEDER FSE)

#### **1. Choisissez votre profil :**

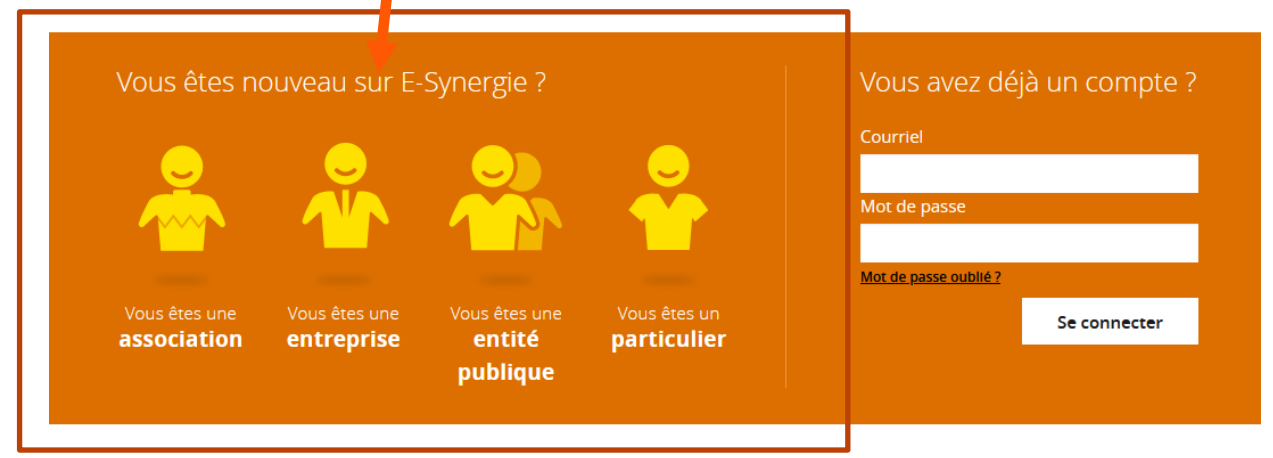

## **2. Renseigner les informations concernant votre profil.**

Ces informations peuvent être différentes selon le profil choisi.

- o Numéro RNA
- o Numéro SIRET
- o Raison sociale
- o Courriel
- o Téléphone
- o Fax

#### **3. Compléter les informations personnelles de votre compte utilisateur.**

Le compte utilisateur représente la personne qui va s'inscrire sur le portail e-Synergie pour représenter votre entité (profil), elle doit renseigner les champs suivants:

- o Civilité
- o Nom/ Prénom : permettent d'identifier le porteur une fois connecté
- o Courriel : cette adresse servira d'identifiant de connexion
- o Téléphone
- o Code de sécurité : le code affiché à saisir

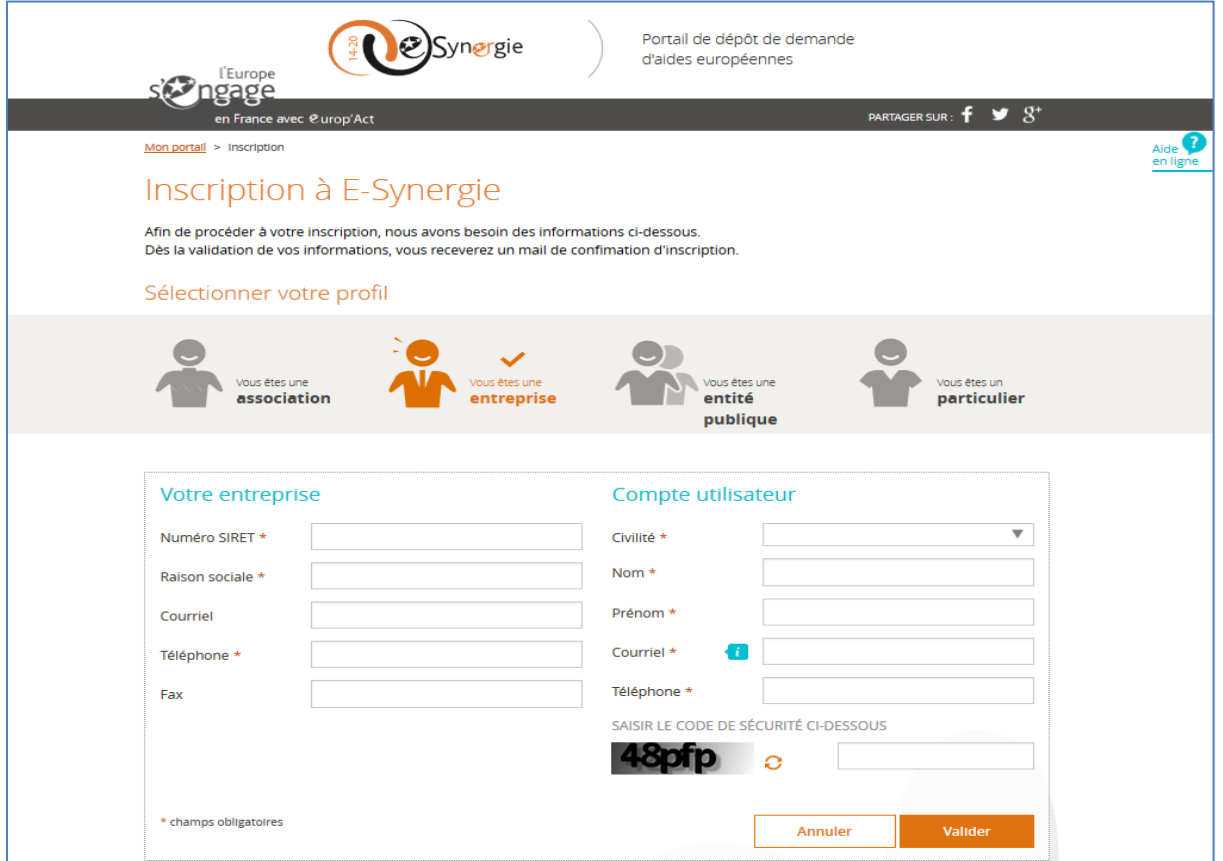

*NB : Les champs marqués par un astérisque\* sont à renseigner obligatoirement.*

ATTENTION : la 1ère personne qui s'identifie devient, par défaut, l'administrateur des éventuels autres comptes utilisateurs de son entité. C'est elle qui devra habiliter ses collègues ou déléguer sa fonction d'administration. Ces taches sont réalisées dans la partie « Gestion des utilisateurs ».

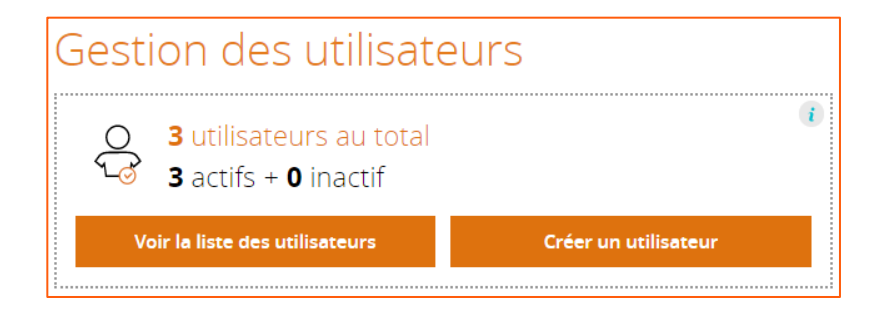

**4. Suivre les indications du site pour valider votre inscription.**

Une fois vous vous êtes inscrit, un courriel d'activation de son compte est envoyé à l'adresse courriel renseignée dans le bloc « Compte utilisateur ».

Vous devez cliquer sur le lien dans le courriel pour voir s'afficher l'écran d'activation de votre compte.

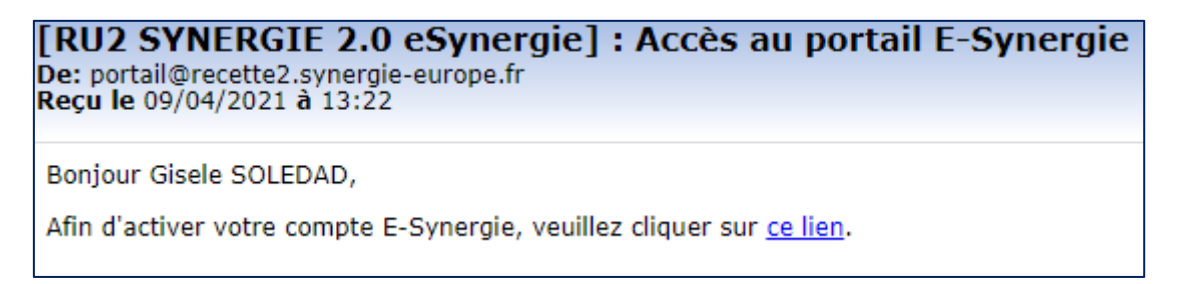

Sur l'écran d'activation du compte, le porteur doit renseigner les champs « Mot de passe » et le confirmer, il doit choisir aussi une question secrète dans la liste proposée et y répondre dans la case concernée.

Le clic sur le bouton « Valider » permet de diriger le porteur vers l'écran d'accueil pour se connecter.

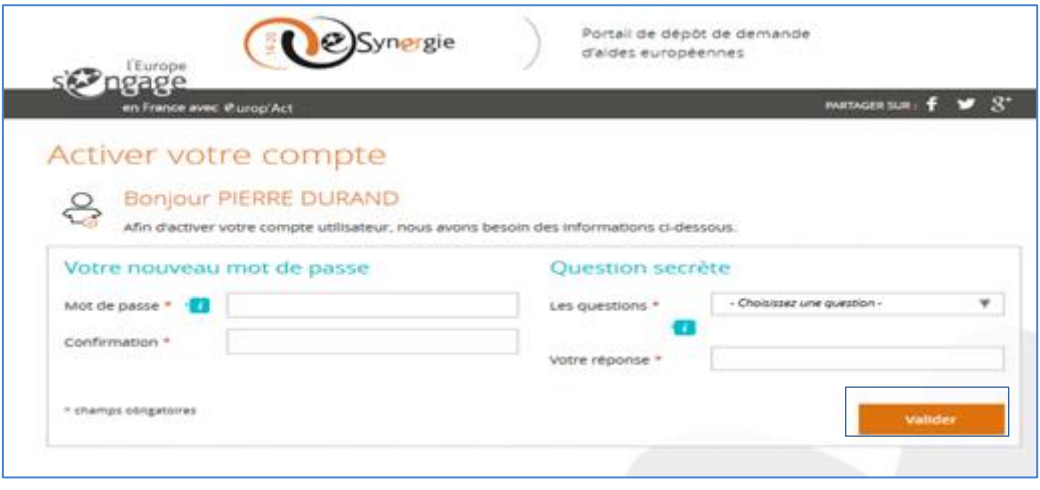

#### **Connexions suivantes au portail e-Synergie**

Pour se connecter au portail, vous devrez saisir votre courriel et le mot de passe précédemment défini dans l'étape d'activation du compte.

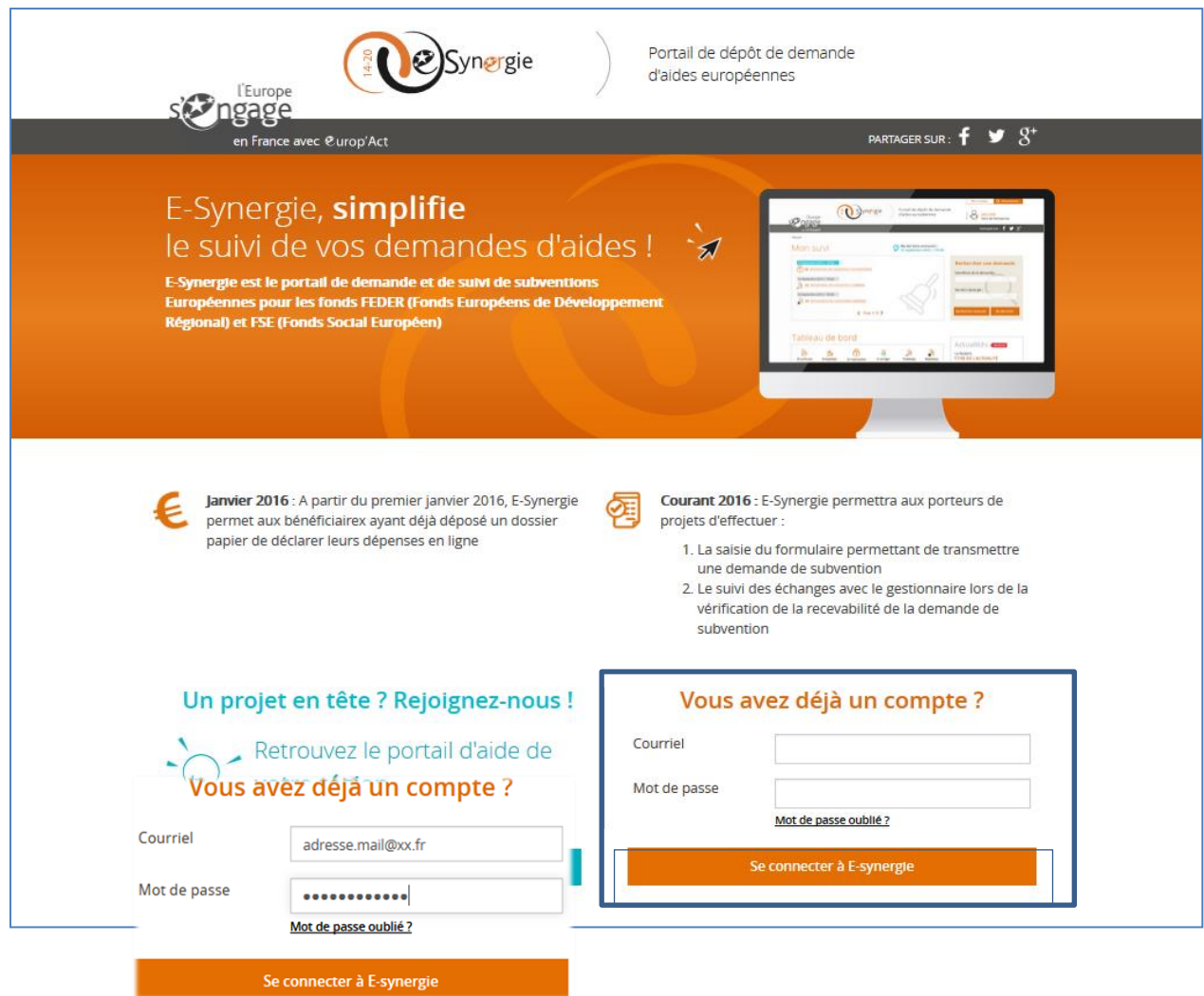

Le clic sur le bouton « Se connecter à e-Synergie » vous renvoie vers la page d'accueil, dont le contenu est adapté selon votre profil.

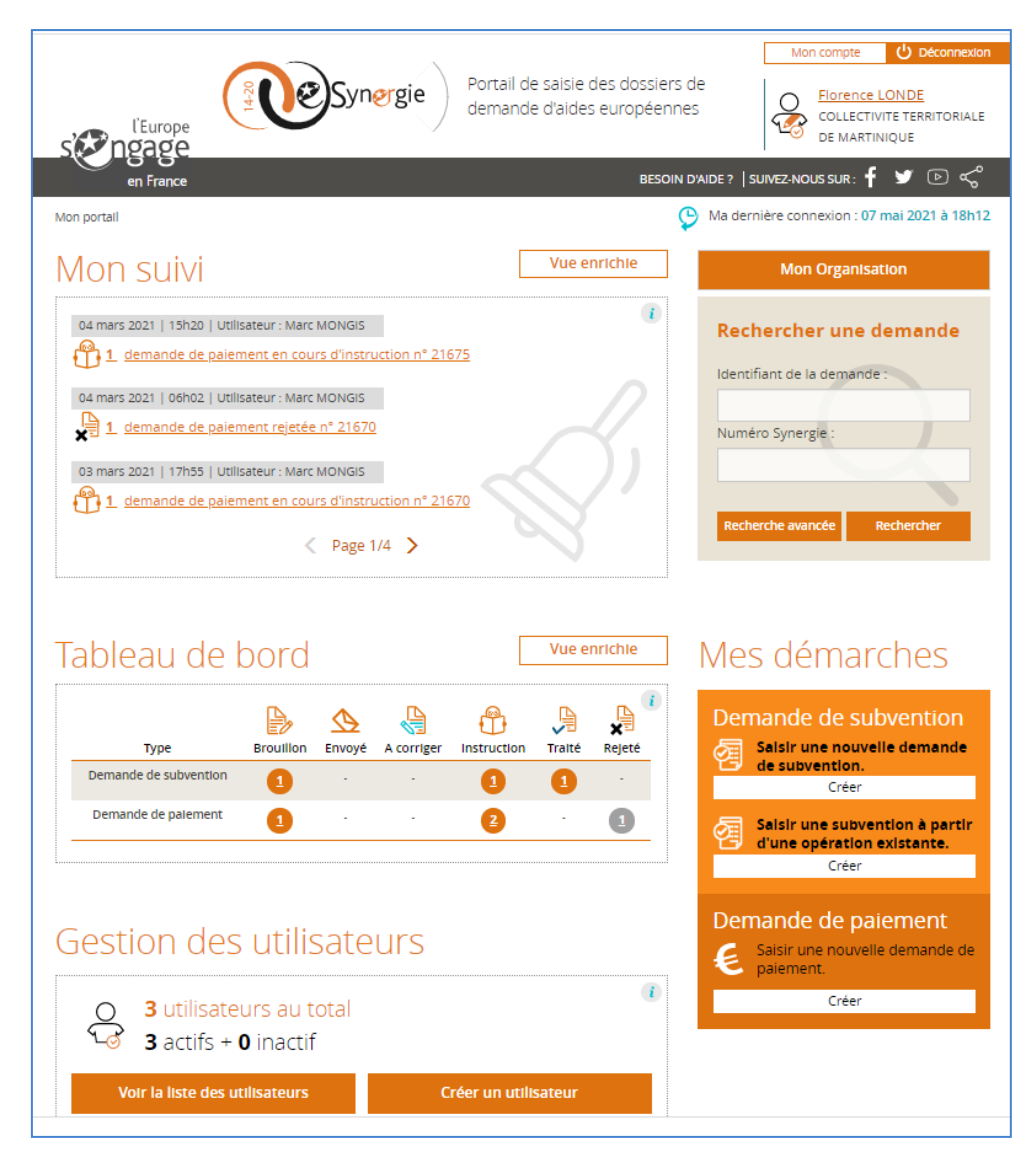

*Description des menus de la page d'accueil*

- Mon compte (en haut à droite) : accès à la modification des informations concernant votre organisation et votre compte
- Mon suivi : état de vos demandes et des échanges par communication (exemple : demandes de compléments d'informations ou de pièces)
- Rechercher une demande : recherche des demandes
- Tableau de bord : synthèse de vos demandes de subvention et de paiement en fonction de leur d'avancement
- Mes démarches : création des nouvelles demandes d'aide ou de paiement
- Gestion des utilisateurs : gestion ou création des autres utilisateurs « secondaires » de votre organisation à partir des deux boutons « Voir la liste des utilisateurs » et « Créer un utilisateur »

## **Informations pratiques préliminaires**

Afin de naviguer et d'utiliser au mieux le portail E-synergie, voici quelques informations utiles :

- Le **symbole** situé à droite d'un champ permet d'afficher **une aide à saisie** sur le champ à renseigner (très utile !).
- **L'astérisque**  $\star$  indique que le champ est **à renseigner obligatoirement pour passer à l'étape suivante**.
- Les **champs grisés** ne sont pas saisissables ou sont renseignés automatiquement.
- **Enregistrez régulièrement votre saisie** et ne fermez pas la fenêtre en cliquant sur la petite croix sans avoir enregistré au préalable : toutes les données

saisies seraient perdues.

#### *Vous pouvez à tout moment :*

- **Enregistrer votre saisie**, même si elle n'est pas complète. Lorsque vous désirerez arrêter votre saisie, un message vous rappellera de sauvegarder le cas échéant. Votre document sera alors stocké dans les brouillons. Vous n'êtes donc pas tenu de créer votre demande de subvention (ou de paiement) en une seule fois,
- **Modifier votre demande** à l'état de brouillon (tant qu'elle n'est pas envoyée) et revenir en arrière à tout moment dans le processus et les étapes de saisie,
- **Supprimer votre demande** non envoyée si besoin (bouton « Supprimer » en bas dans chaque écran),
- **Récupérer votre demande au format PDF** tout au long de votre saisie (bouton « Exporter PDF » en bas à droite dans chaque écran),
- **Communiquer et échanger** des informations et des documents liés à une demande (voir page suivante).
- **Revenir à l'écran d'accueil de votre portail,** en cliquant sur « Mon portail » en haut à gauche de l'écran, ou sur le logo **eSynergie**

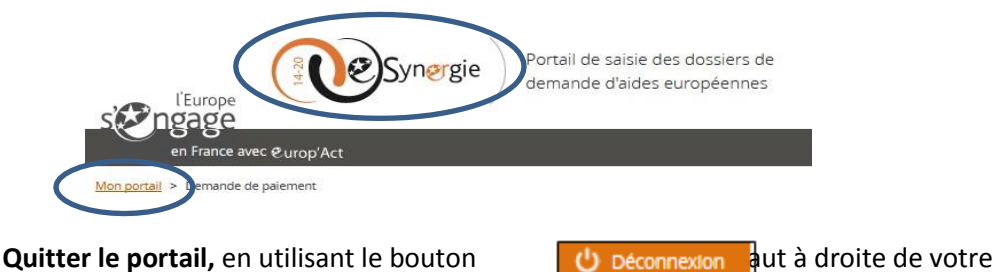

navigateur

#### *Prérequis techniques:*

Disposer d'au moins un navigateur internet suivant sur votre ordinateur :

- Mozilla Firefox : toutes versions à partir de la version 38
- Google Chrome : toutes versions à partir de la version 43
- Apple Safari : toutes versions à partir de la version 7
- Ne pas utiliser Internet Explorer

Disposer d'une adresse mail valide pour activer votre compte e-Synergie et recevoir vos alertes, et d'un outil permettant de numériser des documents.

#### *Contacts pour l'assistance technique :*

**Par mail :** [assistance-utilisateurdfe@collectivitedemartinique.mq](mailto:assistance-utilisateurdfe@collectivitedemartinique.mq)

**Par téléphone :** Doris BADIAN-POMPONNE – 0696 26 91 81

Jacques-Michel BONHEUR – 0596 59 89 37/0696 20 28 46 Florence LONDÉ – 0596 59 89 41

## **Création de la demande de paiement (DDP)**

Pour créer une demande de paiement, cliquez dans la zone « Mes démarches – Demande de paiement » :

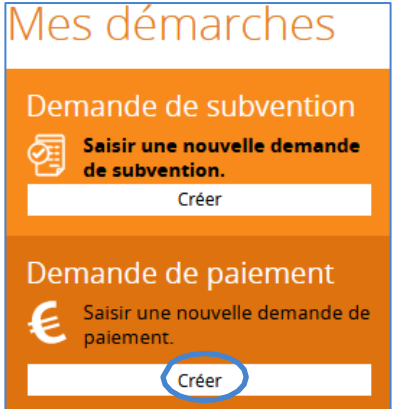

La saisie de la demande de paiement se poursuit ensuite tout au long de 7 étapes de navigation matérialisées dans le bandeau en haut de votre écran :

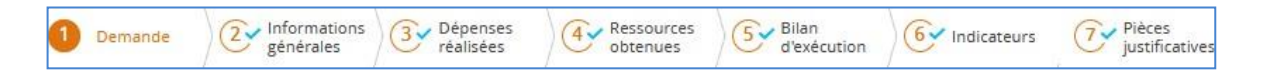

## **ETAPE 1 : Sélection de l'opération et du type de demande**

**Sélectionnez la demande d'aide européenne** pour laquelle vous souhaitez déposer une demande de paiement, vérifiez les informations pré-renseignées puis cliquez sur le bouton « **Etape suivante** » en bas à droite.

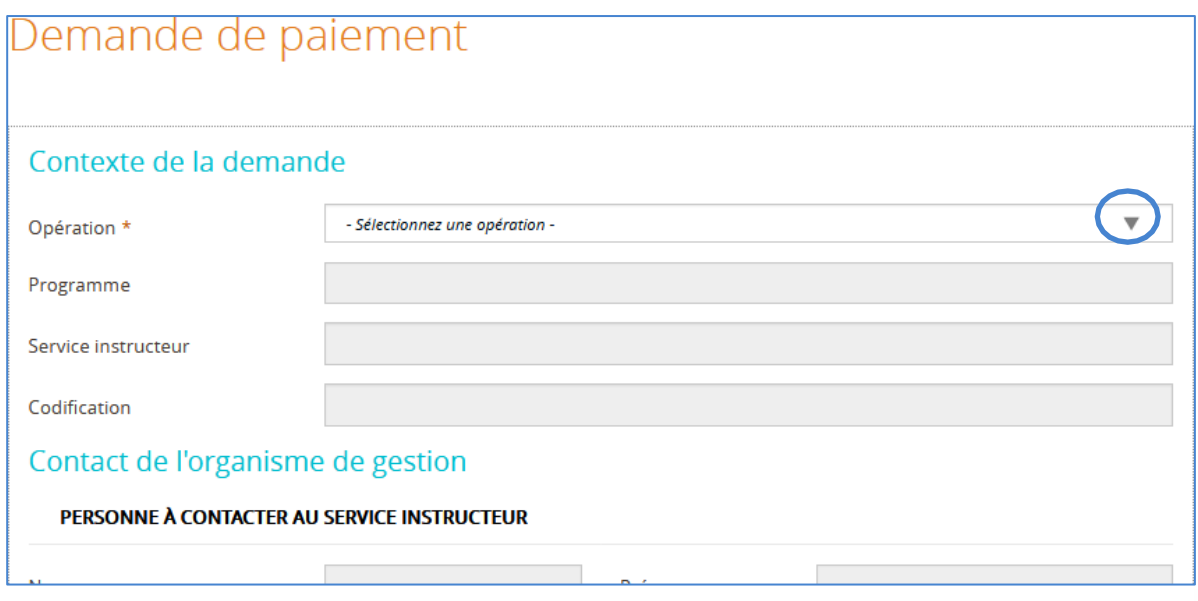

**Sélectionner le type de la demande de paiement** puis cliquez sur le bouton « **Etape suivante** » :

- **Avance :** possible uniquement si elle stipulée dans la convention. Le montant de l'avance prévu dans la convention devra être renseigné ensuite à l'étape 4 « Ressources obtenues » puis une attestation de démarrage de l'opération précisant la date de début de l'opération et signée par le représentant légal de la structure devra être téléchargée à l'étape 7 « Pièces justificatives » ;
- **Acompte(s) :** possible(s) au cours de la période de réalisation de l'opération ;
- **Solde :** à réaliser après l'achèvement de l'opération (à produire en principe dans les 6 mois suivant la fin de l'opération).

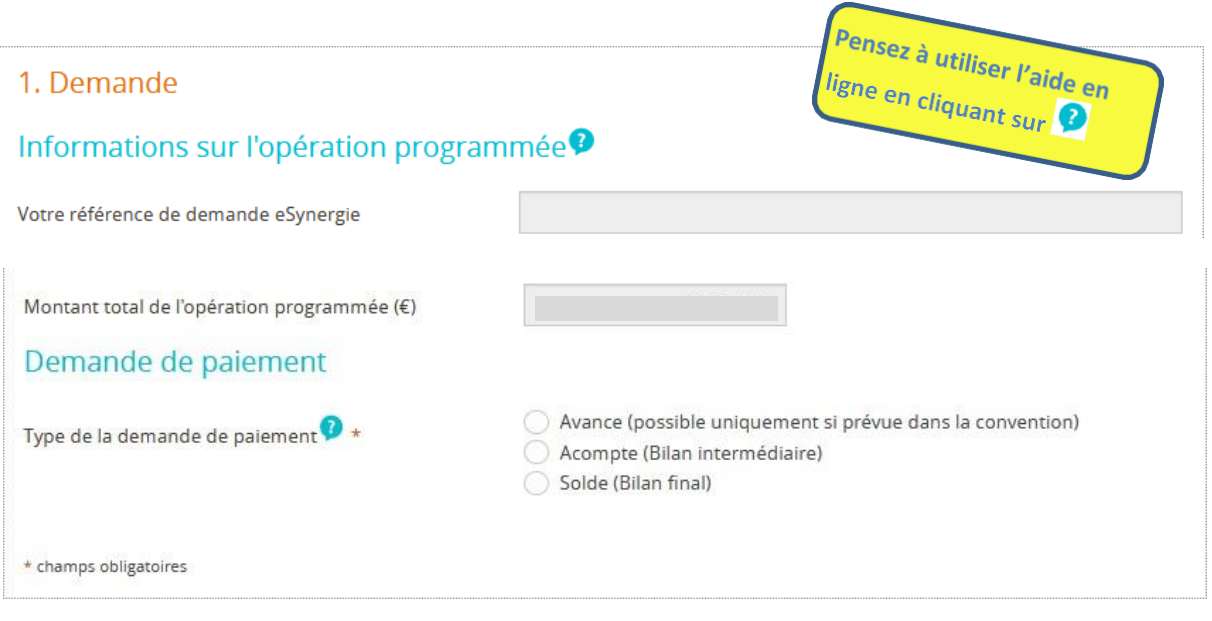

## **ETAPE 2 : Informations générales**

**Indiquez votre fonction,** puis cliquez sur le bouton « **Etape suivante** », les autres champs (grisés) sont remplis automatiquement :

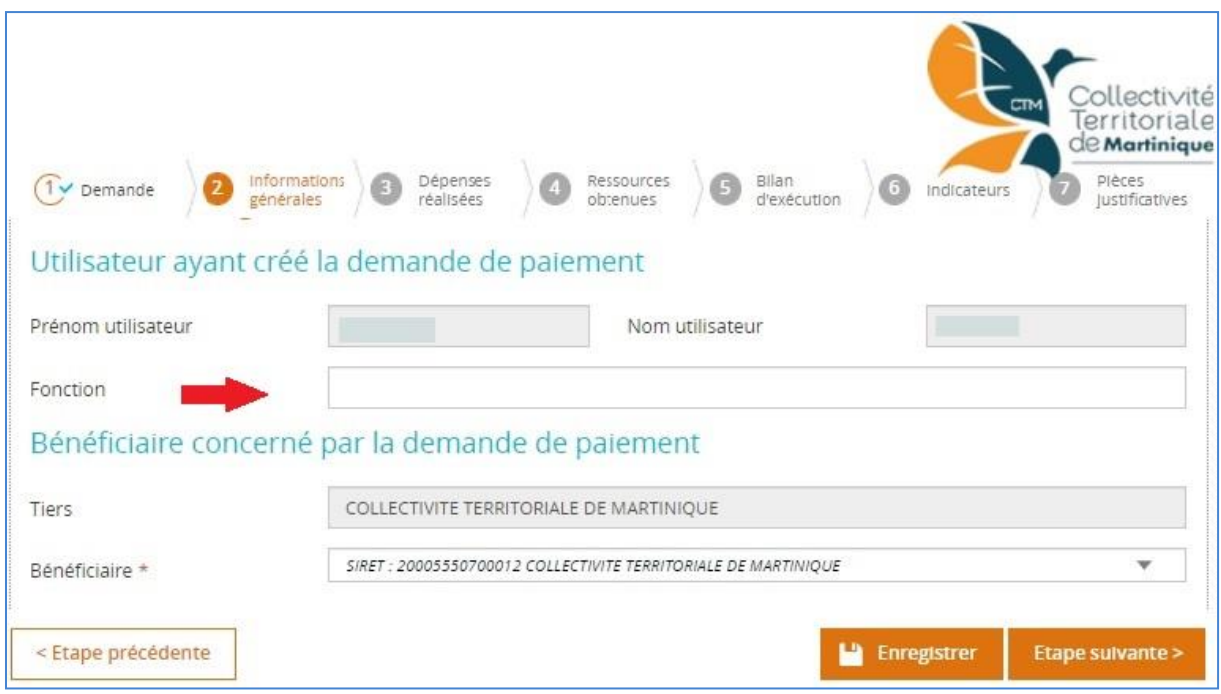

## **ETAPE 3 : Dépenses réalisées**

#### **Saisir ou modifier une dépense**

Cliquer sur **pour ajouter une dépense du poste de dépense concerné :** 

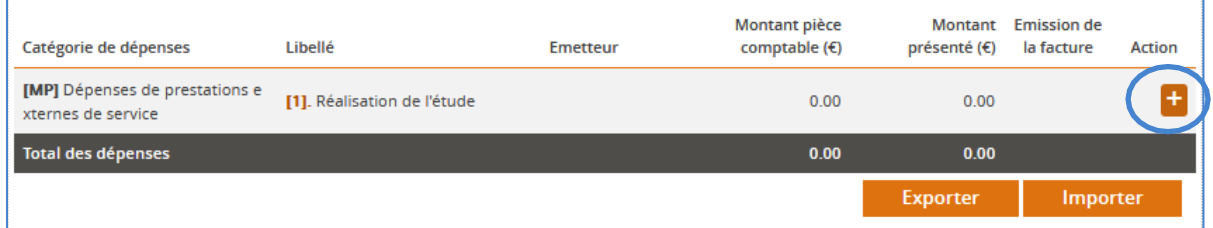

*Remarque : Les colonnes « Catégories de dépenses » et « Libellé » du poste de dépense sont pré-renseignées et correspondent aux informations de la convention attributive.*

#### **1. SELECTIONNEZ LE TYPE DE DEPENSE : UNITAIRE OU RECAPITULATIF**

**Type Unitaire** : A utiliser pour toutes les dépenses hors frais de personnels et les frais de déplacement **Type Récapitulatif :** A utiliser notamment pour les frais de personnels et les frais de déplacement

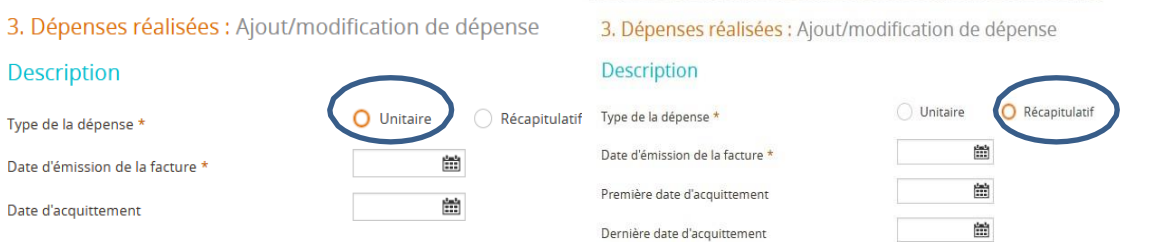

#### **2. RENSEIGNEZ LES INFORMATIONS DEMANDÉES**

#### **Dates de la facture**

 **Date d'émission de la facture** : correspond à la date figurant sur la pièce comptable si le mode de saisie est « Unitaire » ou la date figurant sur la première pièce comptable si le mode de saisie est « Récapitulatif ».

#### **Date(s) d'acquittement:**

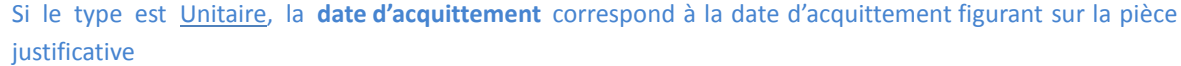

Si le type est Récapitulatif :

- Première date d'acquittement : date à laquelle le fournisseur atteste que vous avez effectivement réglé la première des factures du lot (date mini) ou la date de versement du premier salaire ou frais de déplacement présenté
- **Dernièredated'acquittement**: date à laquelle le fournisseur atteste que vous avez effectivement réglé la dernière des factures du lot ou la date de versement du dernier salaire ou frais de déplacement

#### **Reference de la dépense**

Indiquez une **référence** pour la dépense présentée (par exemple numéro de facture ou numéro interne, ou autre) puis le **nom du fichier de la pièce justificative** contenant le justificatif scanné de la dépense (à rattacher sous le tableau des dépenses).

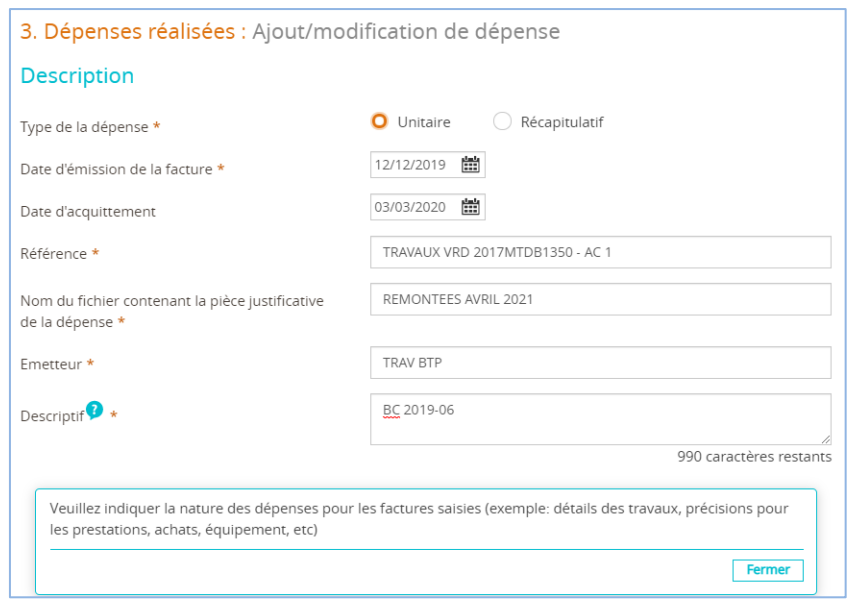

#### **Emetteur**

Indiquez le nom de l'émetteur de la facture ou le nom du bénéficiaire de l'aide pour les dépenses internes (frais de personnel, de déplacement, etc…).

#### **Descriptif**

Le champ « Descriptif » est obligatoire , il convient de le renseigner afin d'apporter des précisions sur la nature de la dépense et/ou la facture et d'indiquer l'intitulé de la facture (libellé de dépense, n°de bon de commande dans cas de marchés publics, …).

Remarque : tous les champs détailés ci-dessus sont **à renseigner obligatoirement**.

#### **Montant des dépenses à renseigner**

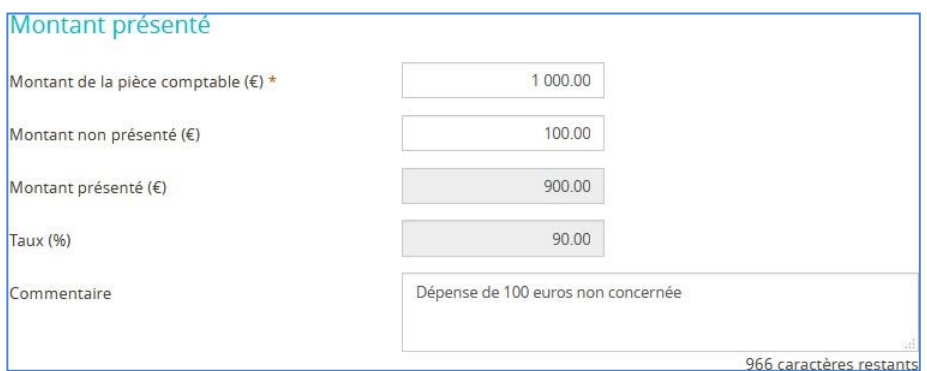

- **Montant de la pièce comptable :** Indiquez le montant de la pièce comptable qui servira à justifier la dépense : factures, bulletins de paie, attestation d'acquittement signée par un commissaire aux comptes, un comptable public ou un expertcomptable…
- **Montant non présenté :** A renseigner dans le cas où une partie de la dépense que

vous présentez n'est pas à prendre en compte pourle calcul de la somme qui vous est due (ou ne pouvant être justifiée par une pièce). Le champ « **Commentaire** » doit obligatoirement être renseigné pour en expliquer la raison.

*Exemple : un salarié est affecté à 80% sur le projet. Le « Montant de la pièce comptable » correspond dans ce cas à la totalité de son salaire, et le « Montant non présenté » à 20% de ce salaire.*

 **Commentaire :** à renseigner également si le montant de la dépense a été payer en plusieurs échéances. Dans ce cas précisez la date de paiement et le nombre des prochaines échéances.

*Remarque : les champs « Montant présenté » et « Taux (%) » seront calculés automatiquement.*

Après validation, les informations que vous venez de saisir s'affichent dans l'écran retour ci-dessous « Tableau des dépenses » :

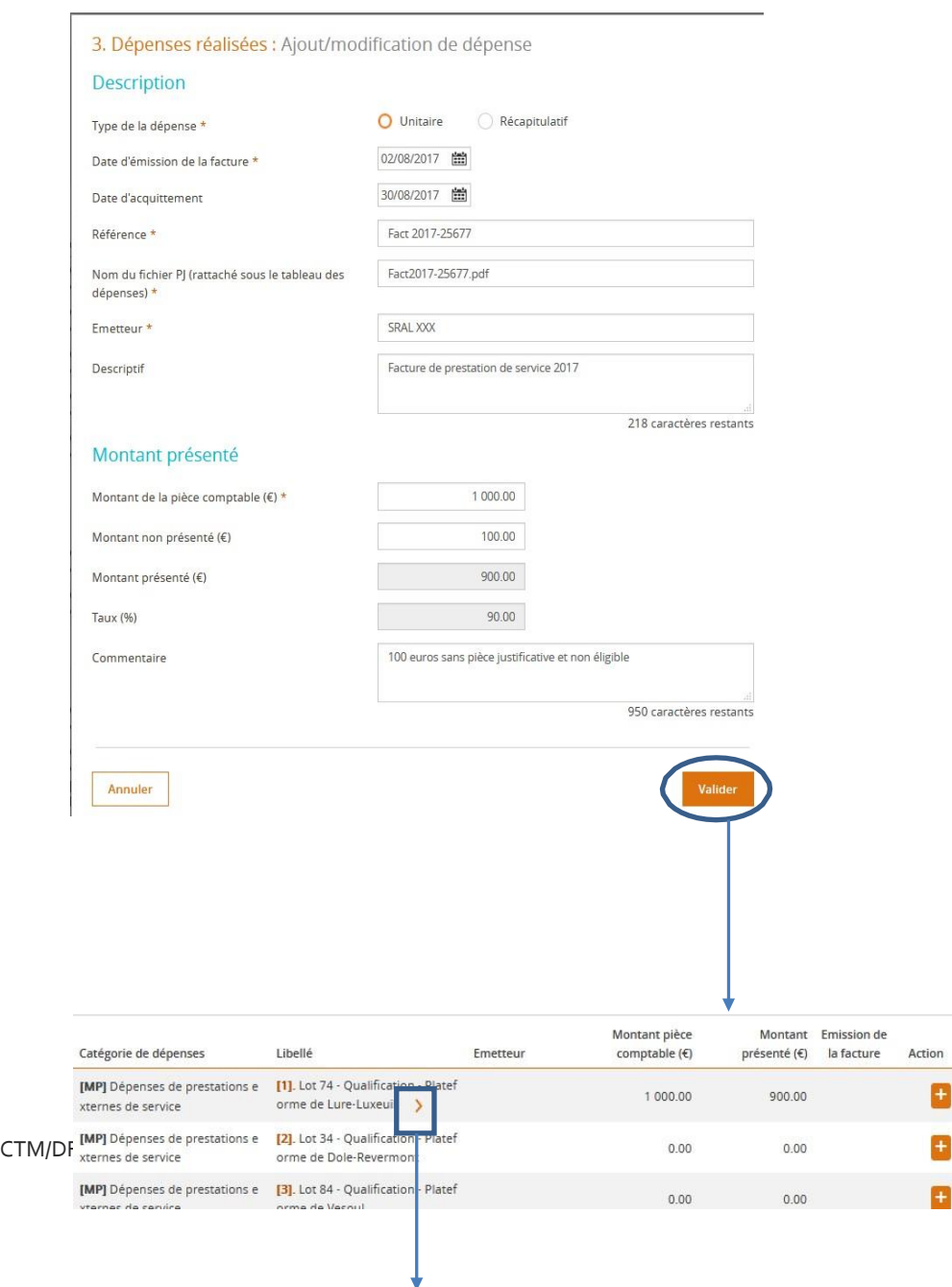

Montant pièce

Monti

Emission de

14

Cliquez sur la flèche **>** pour visualiser l'ensemble des informations

Une fois la dépense créée, vous pouvez la modifier en accédant à l'écran de saisie des dépense en cliquant sur le bouton  $\boxed{\triangle}$  ou la supprimer avec le bouton  $\boxed{\square}$ .

#### **Importer des dépenses à partir d'un fichier .csv**

Il est possible d'importer en masse vos dépenses sous forme de données à partir d'un format défini (.csv), afin d'éviter de les saisir une à une

#### **1. TELECHARGER LE MODÈLE DE FICHIER POUR L'IMPORT DANS E-SYNERGIE**

 Saisissez la première ligne de dépenses dans eSynergie afin qu'elle apparaisse ensuite dans le modèle et faciliter le renseignement des autres dépenses

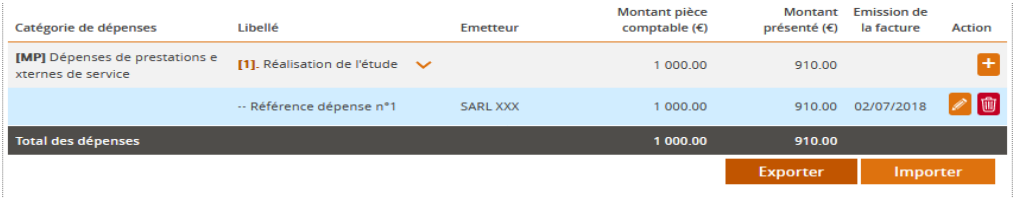

- Cliquez sur le bouton suppremu situé en bas du tableau des dépenses pour obtenir le modèle
- La fenêtre ci-dessous s'affiche : Cliquez sur « **OK »** pour ouvrir le modèle avec Microsoft Excel

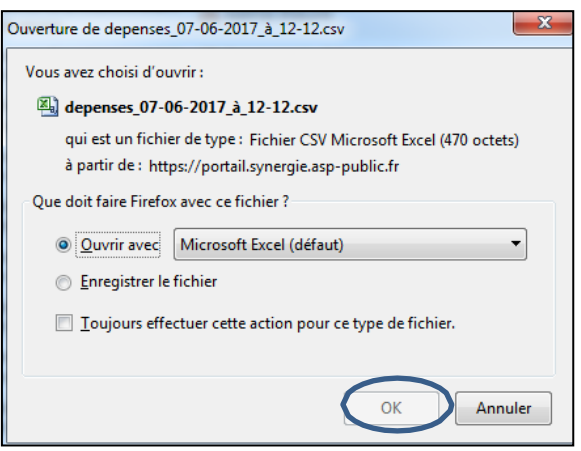

#### **2. RENSEIGNER LES LIGNES DE DÉPENSES DANS LE FICHIER MODÈLE**

Enregistrez ce fichier sur votre ordinateur en conservant l'extension « .csv ».

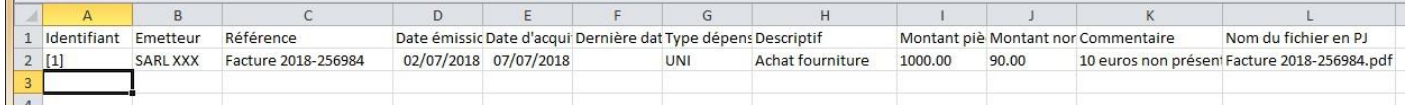

*Remarque : La première ligne déjà présente correspond à la dépense créée précédemment. Elle servira de modèle pour les autres nouvelles dépenses à importer ;*

- Saisissez les nouvelles dépenses
- La colonne **identifiant** fait référence aux postes de dépenses de du tableau : c'est **la référence** externe indispensable pour lier vos dépenses réalisées à celles de votre opération. Saisissez bien le **chiffre entre crochet [X]** dans cette 1ere colonne, correspondant au poste de dépense et vérifier l'ensemble des informations cidessous :

**Colonne A « Identifiant »** : numéro entre crochets du poste ou du sous-poste de dépenses tel qu'il apparaît dans le tableau des dépenses dans eSynergie

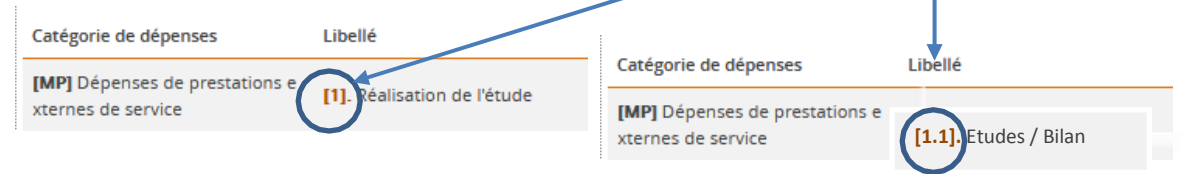

*Attention : Ne pas saisir le poste « chapeau » regroupant des sous-postes de dépenses. Le poste s'affichera automatiquement dans eSynergie par addition des montants des souspostes.*

- **Colonne F « Dernière date d'acquittement» :** à renseigner uniquement si la dépense est de type « Récapitulatif » à partir de la date maximum des factures ou salaires;
- **Colonne G « Type dépense » :** à renseigner par « **UNI »** (unitaire) ou par **« REC »**

(récapitulatif)

- **Colonne H « Descriptif »** : préciser la nature de la dépense (libéllé détaillé, n° de bon de commande et lot de marché en cas de marchés publics par exemple…)
- **Colonne I « Montant pièce comptable » :** indiquez le cumul des montants pour les dépenses de type « Récapitulatif ».
- **Colonne J « Montant non présenté » :** indiquez la partie de dépense qui n'est pas à prendre en compte pour le calcul de la somme qui vous est due (ou ne pouvant être justifiée par une pièce) puis le champ « Commentaire » pour en expliquer la raison.

Mettre vos dépenses sous le même format en y ajoutant l'identifiant ([1], [2], etc...) en lien avec le tableau des dépenses.

Toutes les colonnes sont à compléter sauf **Montant non présenté** et **Commentaire** qui sont facultatives.

Compléter aussi pour chaque ligne, le type de dépense et le nom du fichier contenant le justificatif scanné.

Enregistrez et fermez le fichier .csv

#### **3. IMPORTER LE FICHIER .CSV DANS E-SYNERGIE**

Revenir dans eSynergie puis cliquez sur **en allementer du tableau des dépenses.** 

 Sélectionnez le fichier modèle .csv renseigné. Le message « Import réussi » s'affiche. Les dépenses ont été ajoutées dans le tableau de l'écran « Dépenses réalisées »

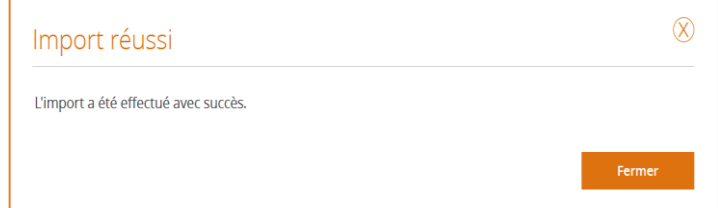

Attention: l'import écrase toutes les saisies précédentes.

Vérifier que les données sont bien toutes importées à la ligne de dépense qui lui correspond. Sile fichier n'est pas conforme, les problèmes rencontrés à chaque ligne sont précisés pour vous aider à corriger le fichier.

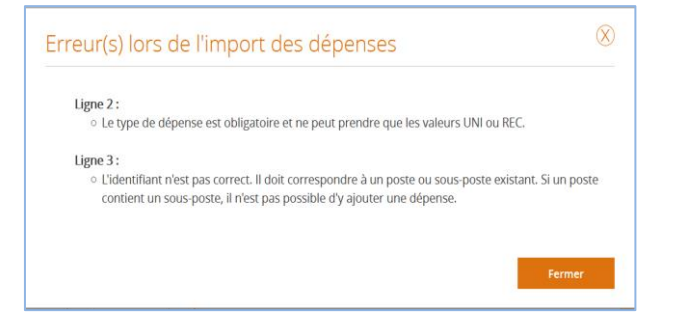

Télécharger les pièces justificatives des dépenses réalisées. L'intitulé et le regroupement de pièces doivent être clairs et explicites.

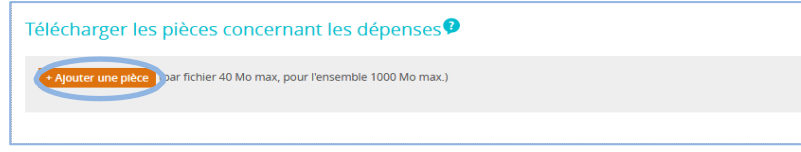

## **ETAPE 4 : Ressources obtenues**

 Renseignez le montant du Versement UE que vous sollicitez pour cette demande et les ressources obtenues des co-financeurs depuis la demande de paiement précédente le cas échéant

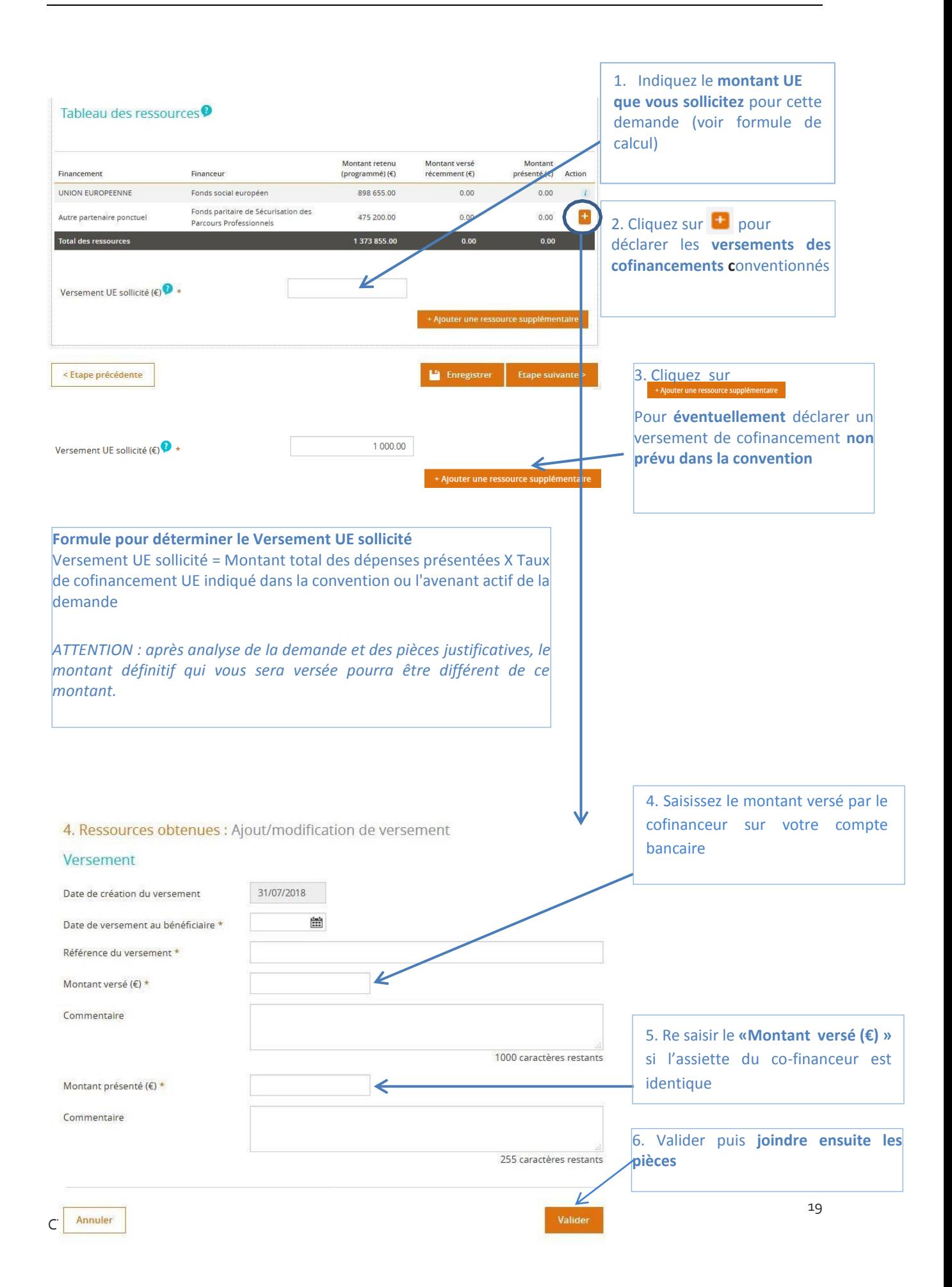

#### Télécharger les pièces concernant les ressources

Ajoutez l'état récapitulatif des ressources au format PDF signé par le commissaire aux comptes, l'expertcomptable extérieur à la structure ou le comptable public ou les relevés de compte bancaire faisant apparaitre les crédits correspondant aux versements des co financeurs de l'opération.

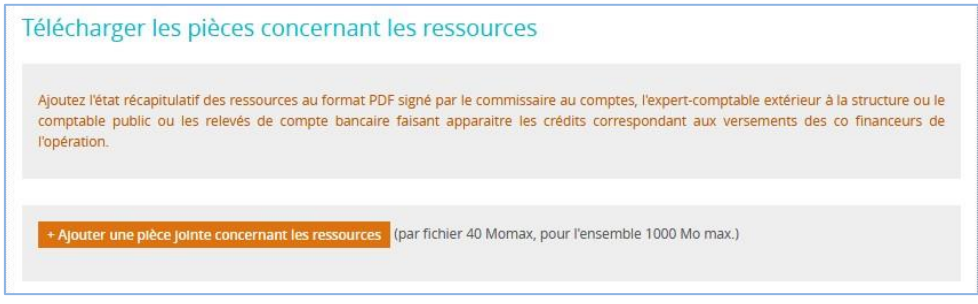

## **ETAPE 5 : Bilan d'exécution**

Renseignez les différentes parties du bilan d'exécution qui permettront au service instructeur de mesurer l'avancement du projet.

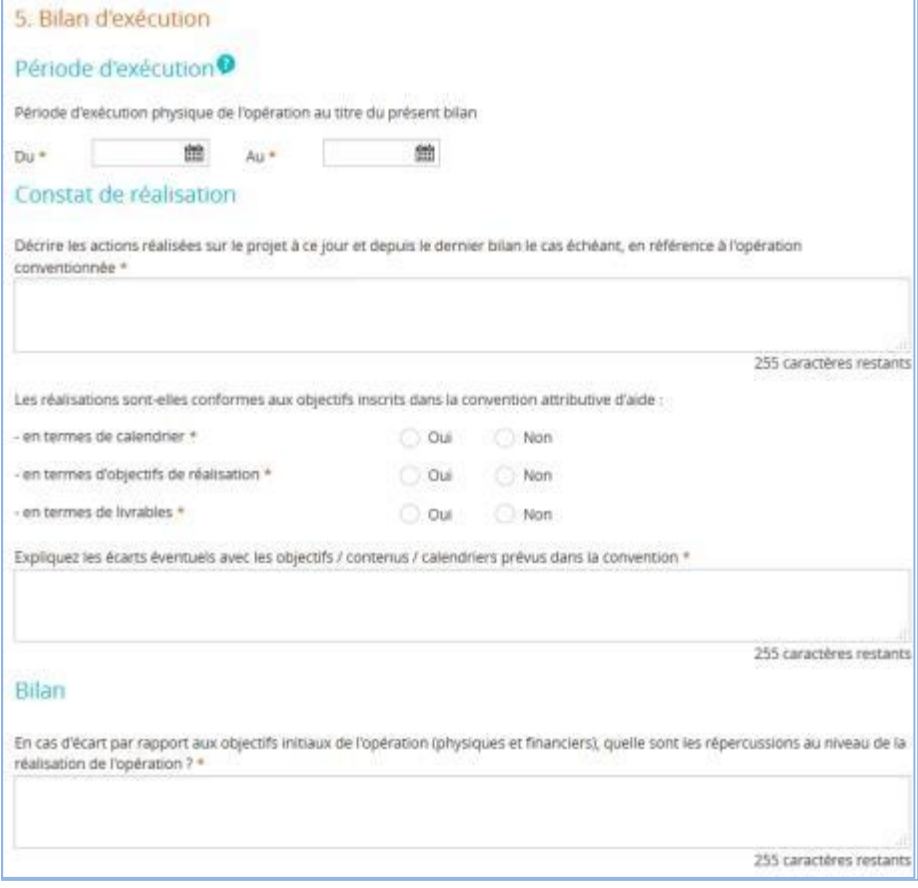

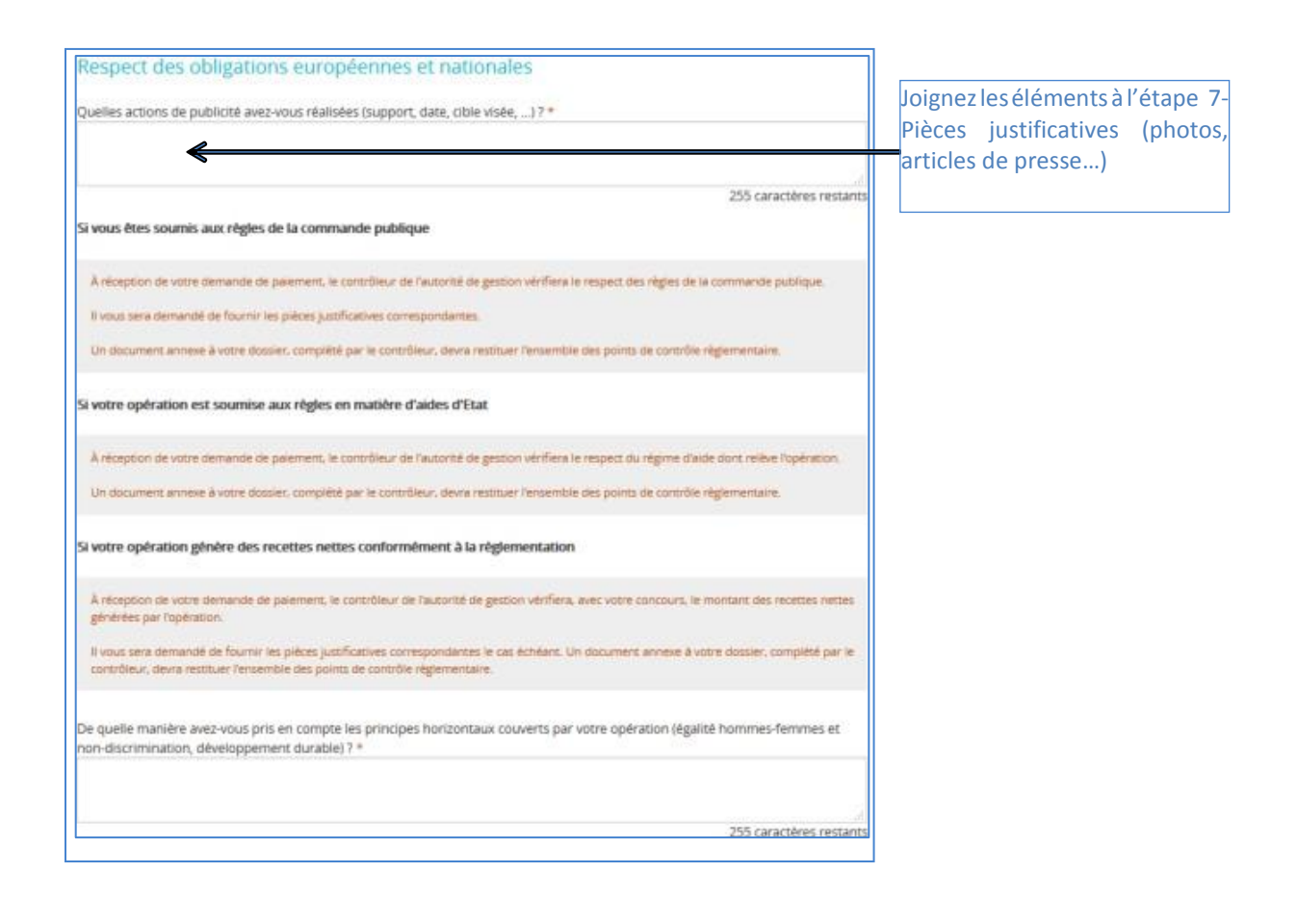

### **ETAPE 6 : Indicateurs**

Renseignez les valeurs réalisées depuis le début de l'opération des indicateurs présent dans la convention et indiquez éventuellement des précisions dans le champ « Commentaire ».

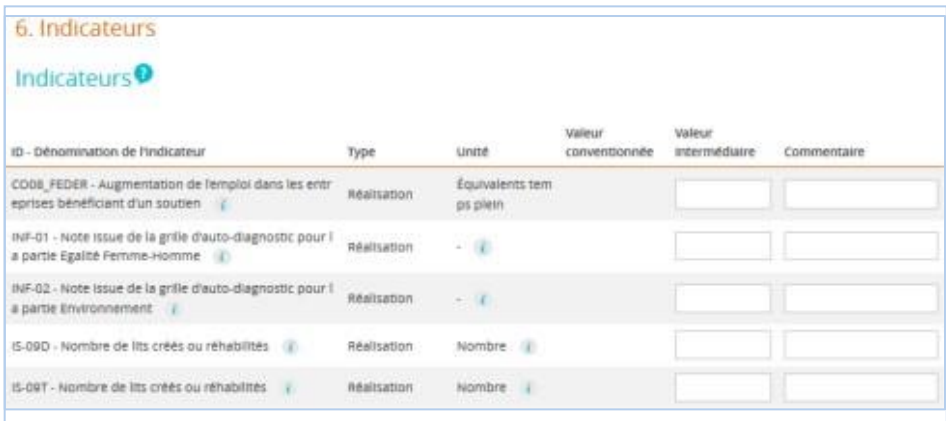

## **ETAPE 7 : Autres pièces et validation**

**Les numéros ci-dessous vous indiquent l'ordre dans lequel il convient de procéder pour valider et envoyer votre demande de paiement dématérialisée.**

- **1.** Cliquez sur le bouton « **+ Ajouter une pièce justificative** » pour télécharger les pièces justificatives concernant les pièces administratives (voir la liste des pièces à fournir en Annexe) ;
- **2.** Cochez « **Je certifie l'exactitude...** » en bas à gauche dans la partie Attestation sur l'honneur ;
- **3.** Cliquez sur le bouton « **Imprimer la lettre d'engagement** » pour télécharger votre demande définitive. Faire dater et signer la lettre d'engagement à la fin du document par la personne habilitée à engager la structure (renouveler cette étape 2 en cas de modification de dernière minute) ;
- **4.** Scannez la lettre d'engagement signée au format PDF puis cliquez sur le bouton **« + Joindre la lettre d'engagement signée** » pour importer ce document dans e-Synergie ;
- **5.** Cliquez sur le bouton « **Enregistrer** » en bas de l'écran;
- *6.* Cliquez sur le bouton « **Envoyer** » en bas à droite de l'écran pour terminer l'envoi votre demande*.*

*Vous recevrez ensuite un accusé réception du dépôt de votre demande par mail.*

*L'instructeur en charge de votre dossier reviendra vers vous dès le début de son instruction et pourra vous demander des informations et/ou pièces complémentaires au sein de l'espace communication du portail*

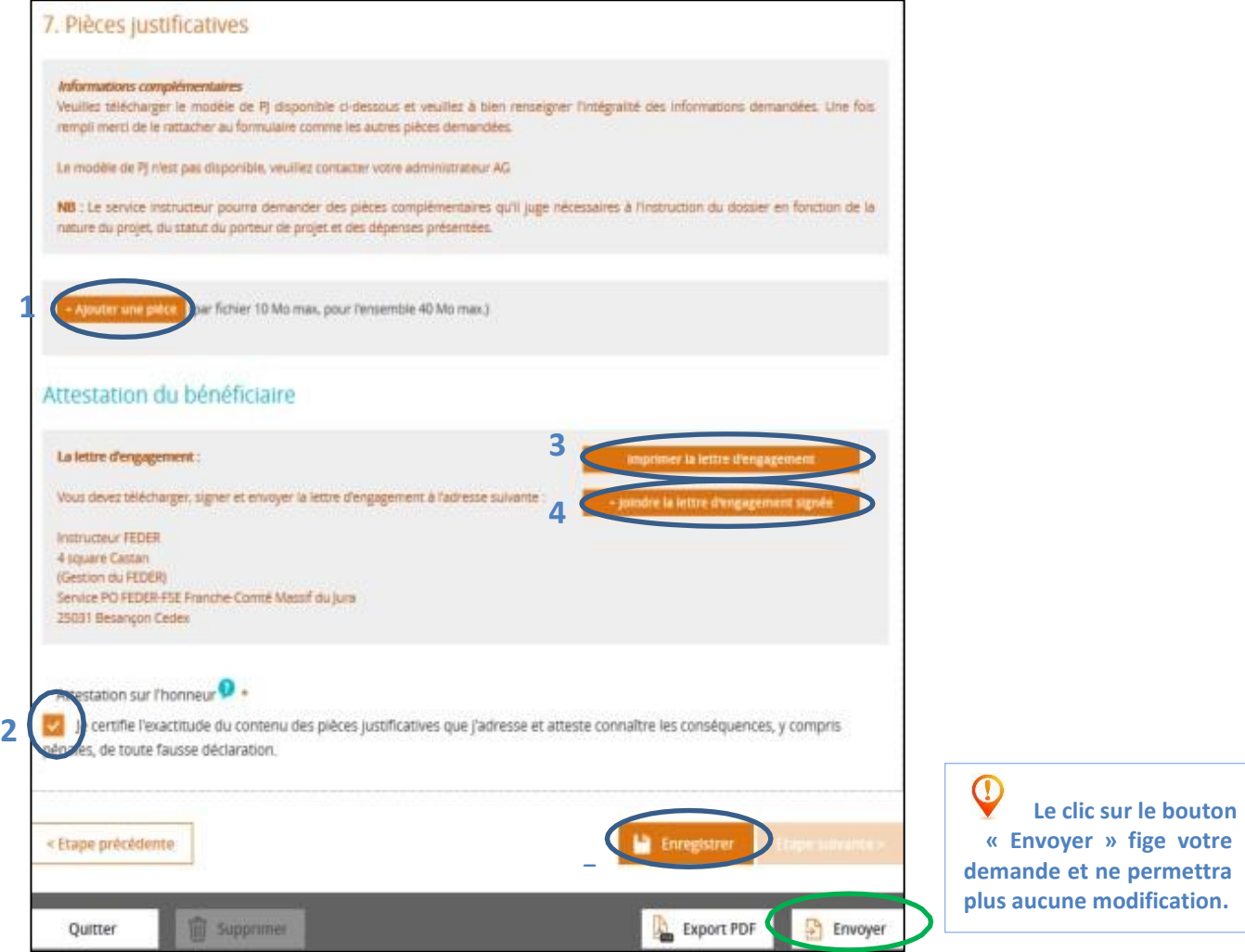

## **ETAPE 8 : Communication – Echanges avec le Service Instructeur**

Une fois votre demande de paiement validée et envoyée (mais aussi pendant son élaboration), vous pouvez la **compléter en communiquant des informations et des documents** au service instructeur, en cliquant sur l'icône à droite du titre ci-dessous :

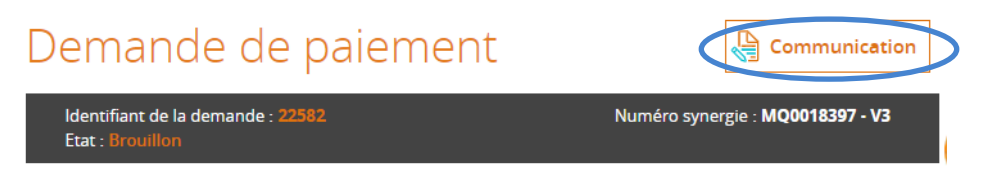